#### **SERVICE MODE**

#### **How to Enter Service Mode**

- a) With the machine turned OFF, turn the machine on.
- b) When "Press CONFIRM for Service Mode" appears on the screen press the CONFIRM key.
- c) The screen says "Machine In Service Mode".

### **CYBERSECURITY**

Functional board software version 2.82 or greater has Cybersecurity protection. In order to enter Service Mode, log in credentials are required. The following sections will outline the details regarding the credentials and how to manage them.

### **Cybersecurity Access into Service Mode**

- Who can access:
	- o There are two (2) types of user access to service mode after authentication:
		- 1. Administrator (Clinic)
		- 2. Service User (Clinic)

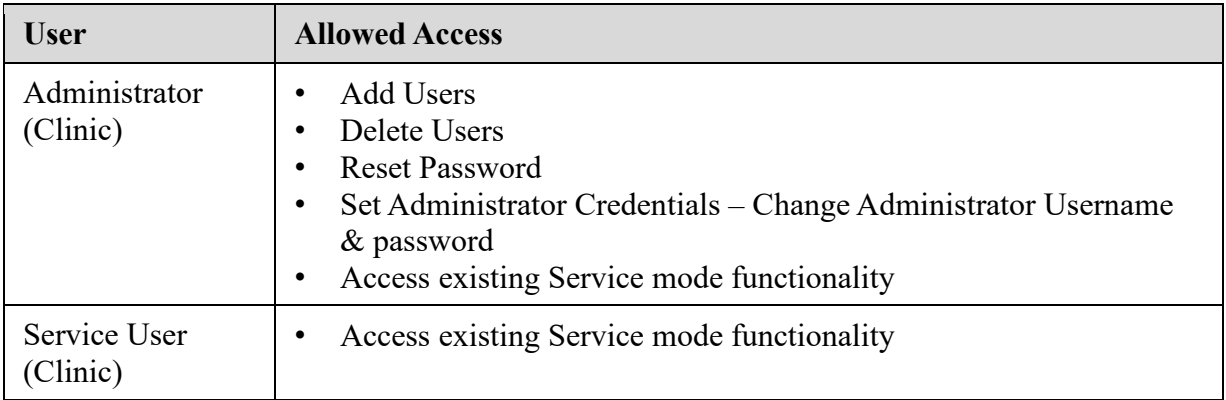

### **Administrator - Login**

- How to login ?
	- o Login first time with below credentials:
		- User Name 'admin'
		- Password admin

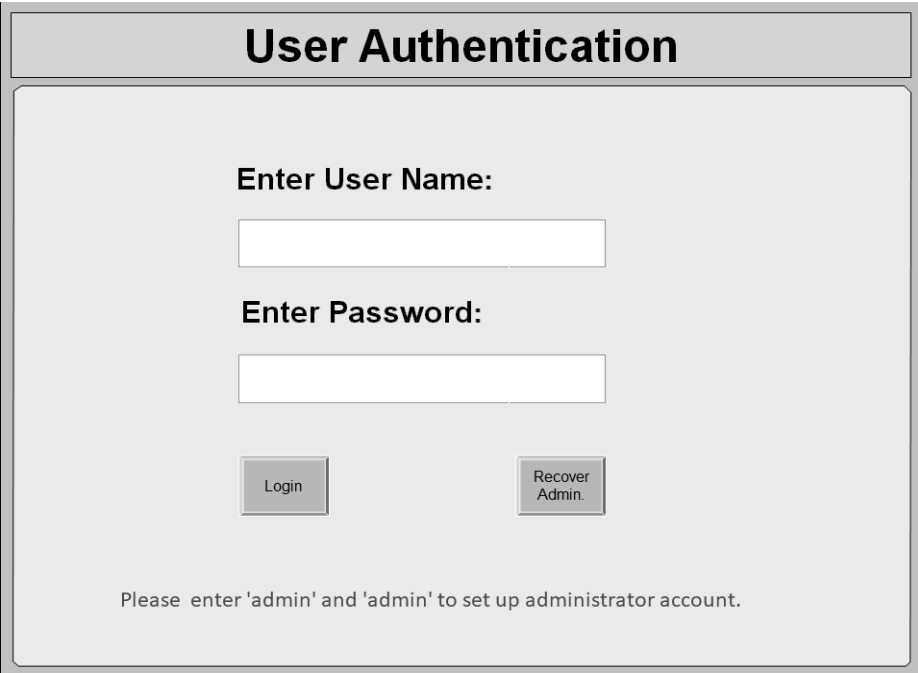

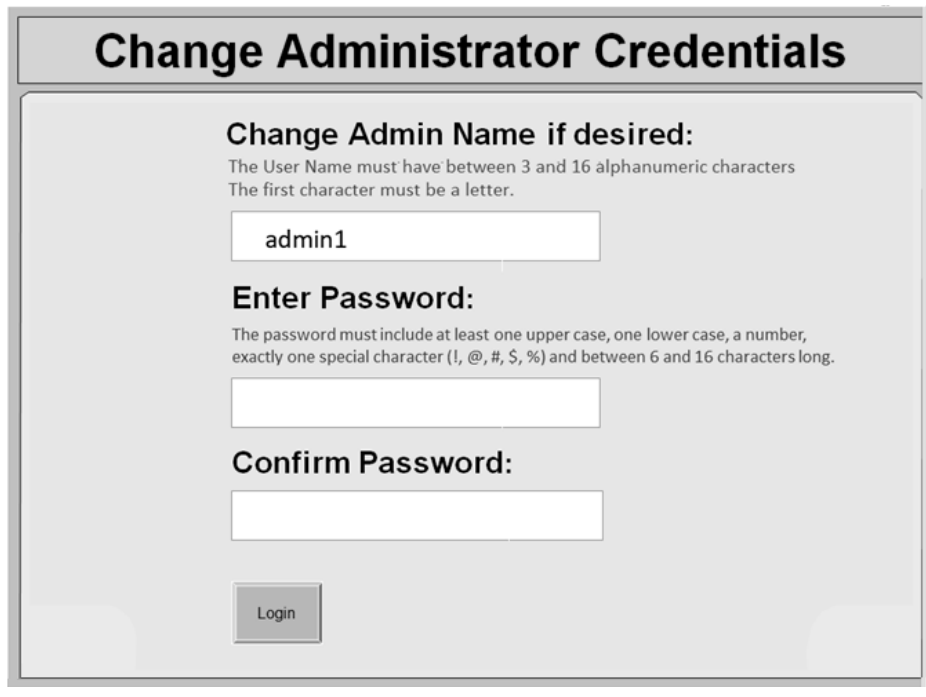

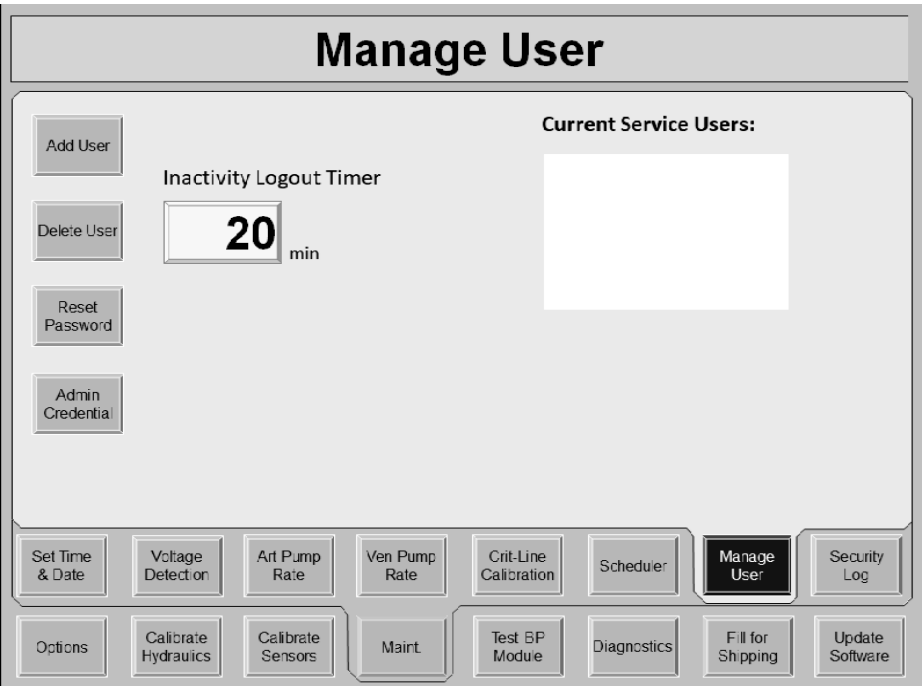

Press Maint. Screen Button & then Manage User button

For subsequent logins, use your username & password.

### **Administrator – Service User Management**

• How to manage Service User Accounts

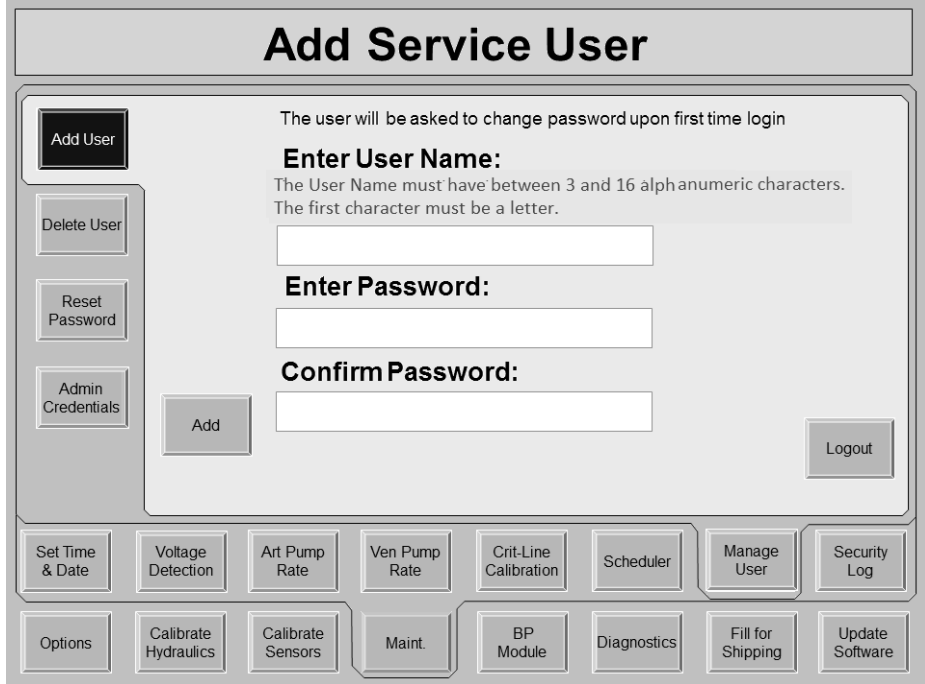

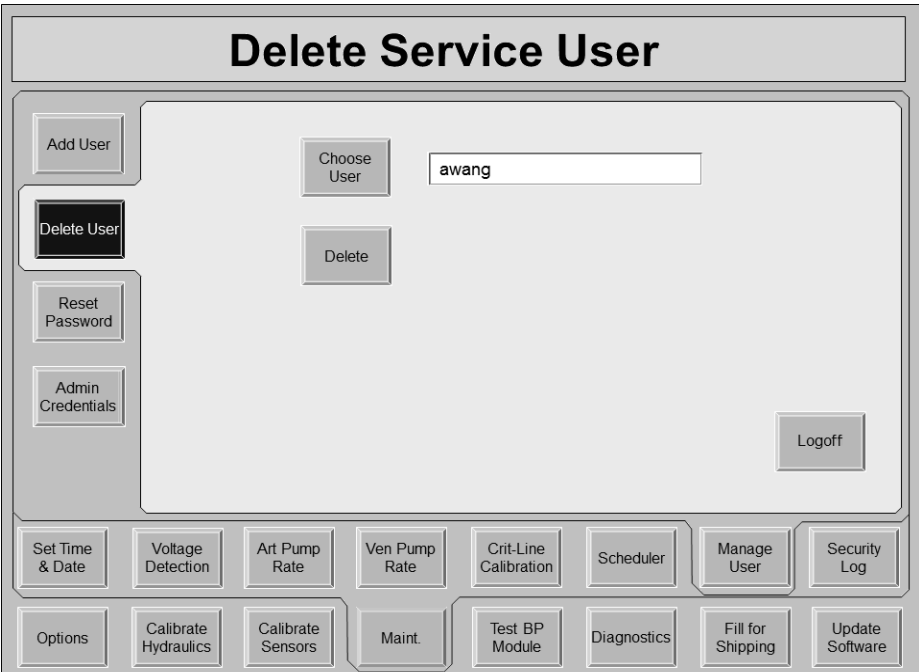

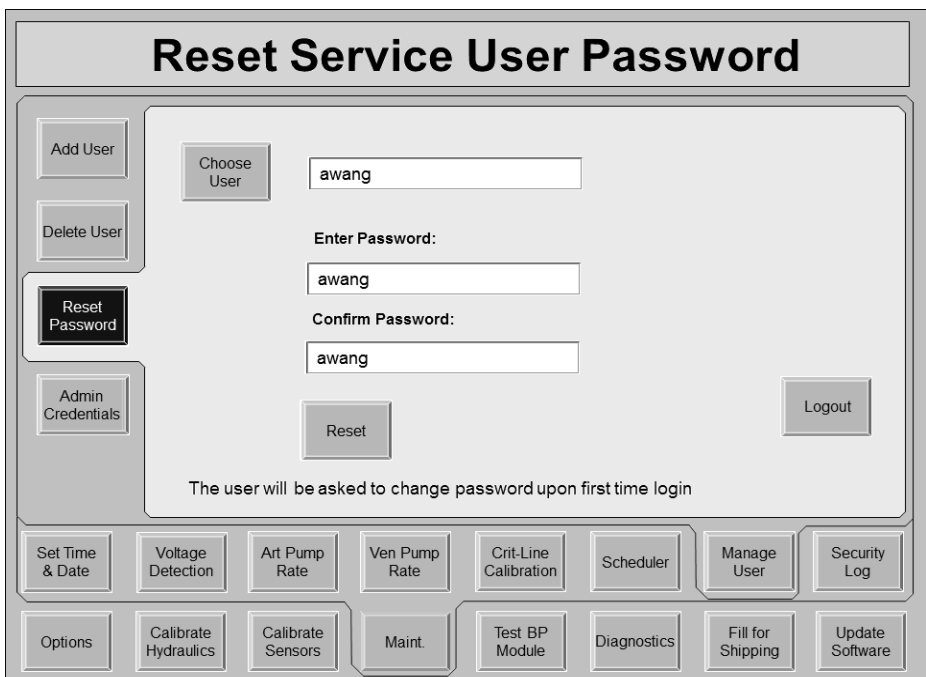

• How to change administrator Credentials

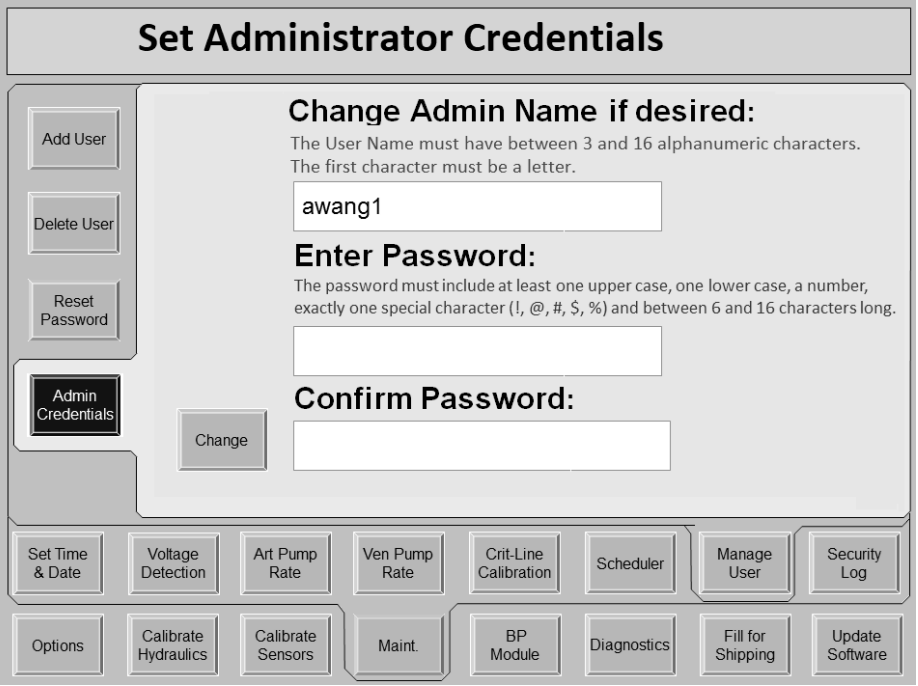

### **Administrator – Retrieve Account**

- What if the admin forgets password or leaves?
	- 1. Call Technical Services to get the Recovery Code
	- 2. Enter provide code in 'Enter Recovery Code' field

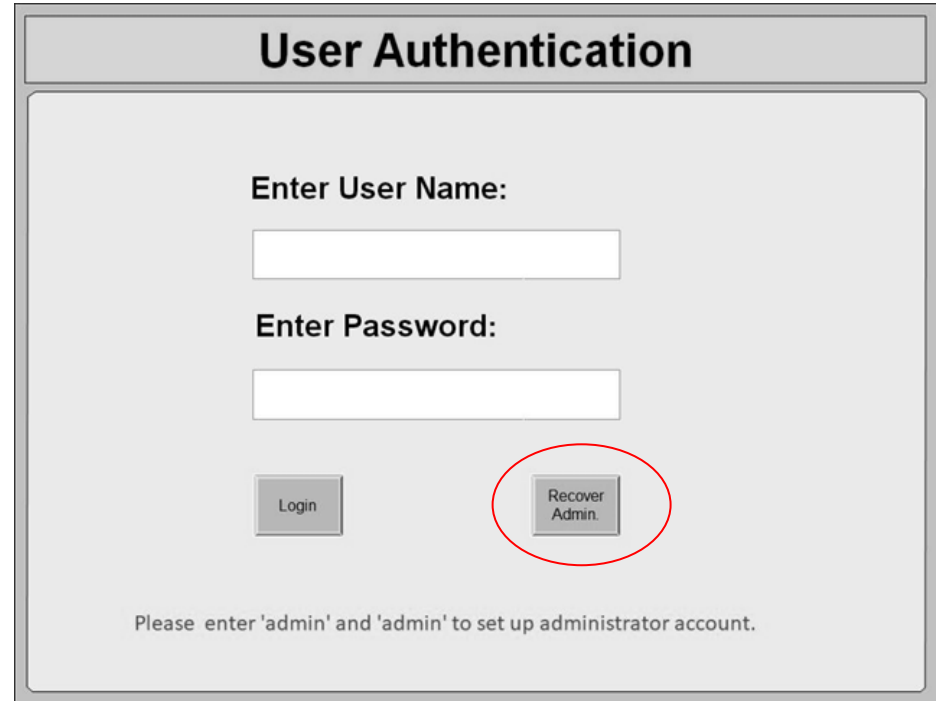

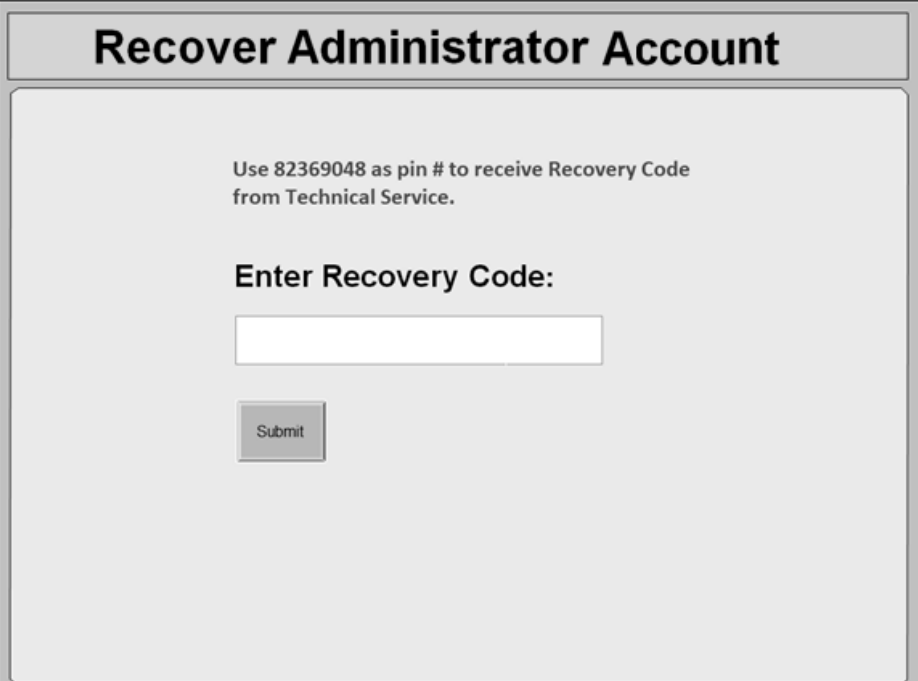

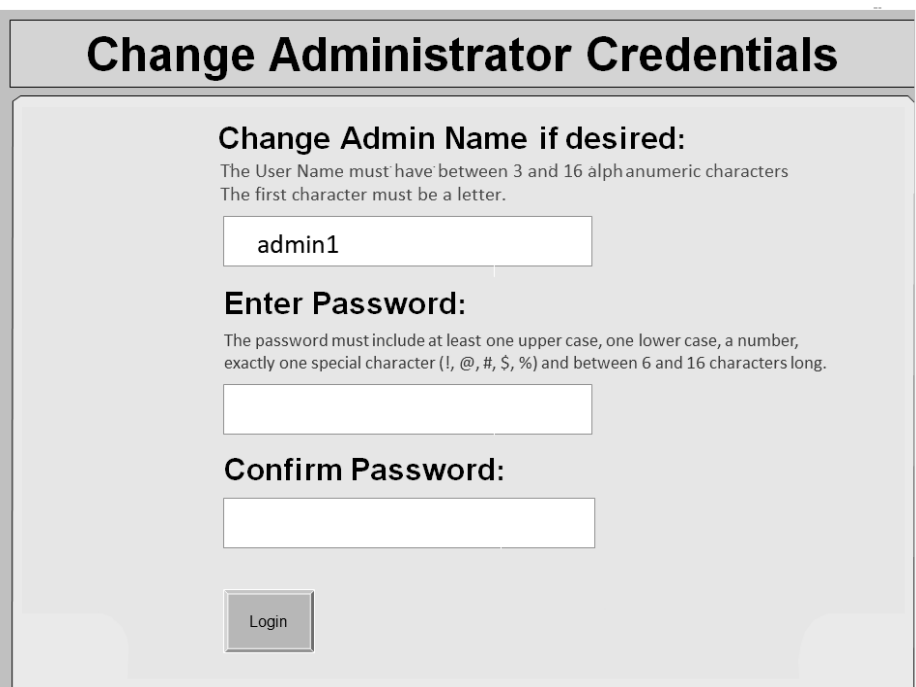

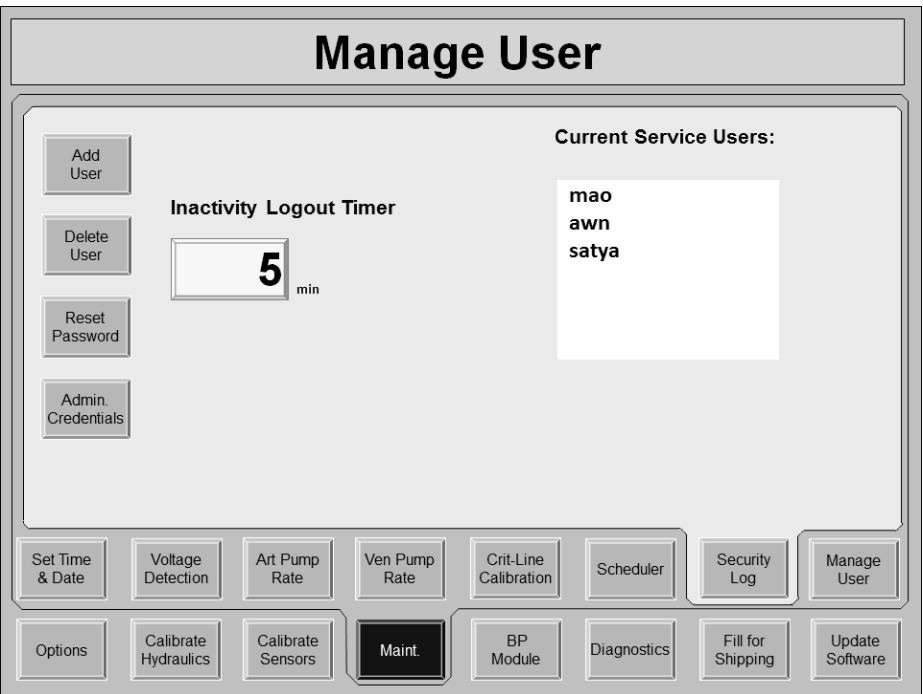

### **Service User – Login**

- How do I login?
	- o First Time or after password reset by administrator

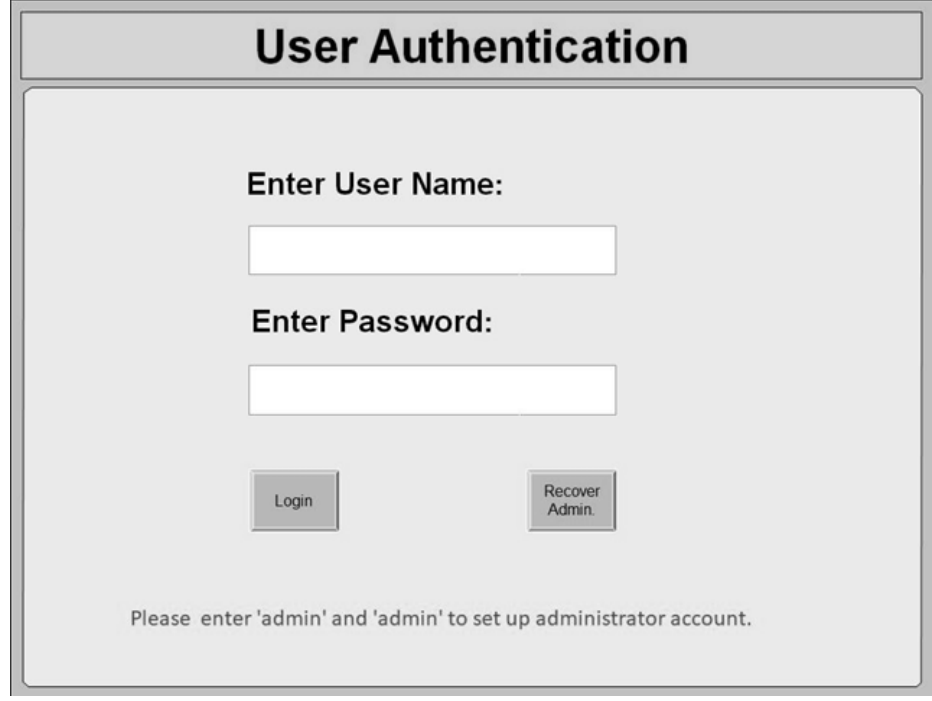

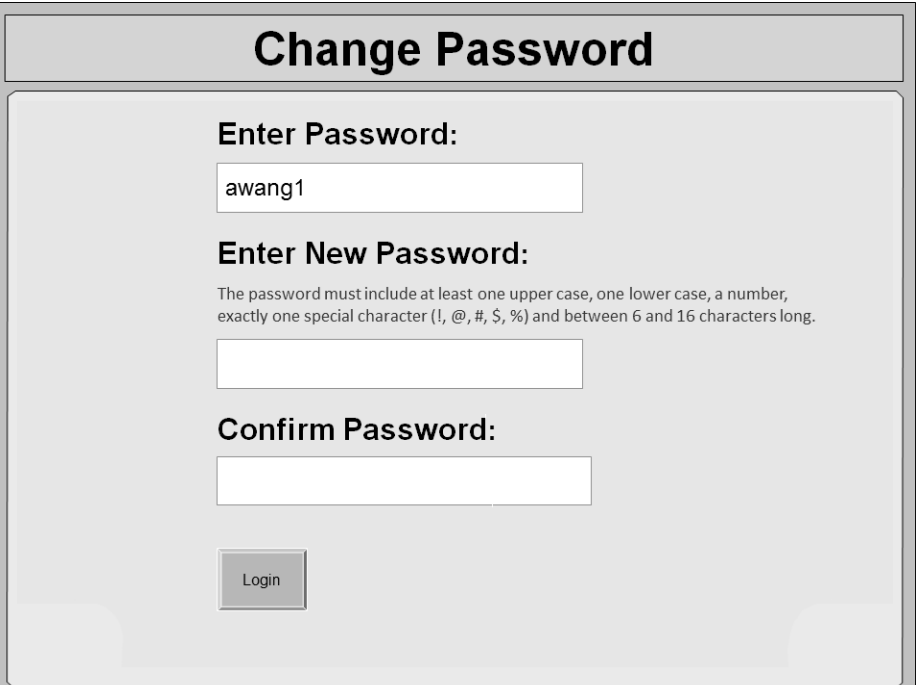

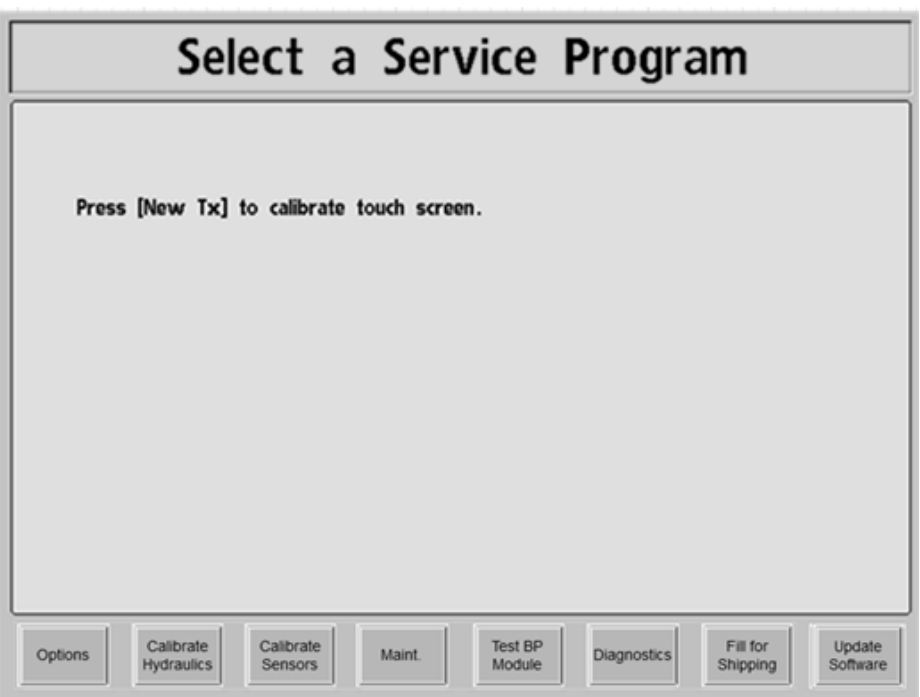

For subsequent logins, use your username & password.

# **Service User – Incorrect Password**

• What happens if I enter wrong User Name or Password?

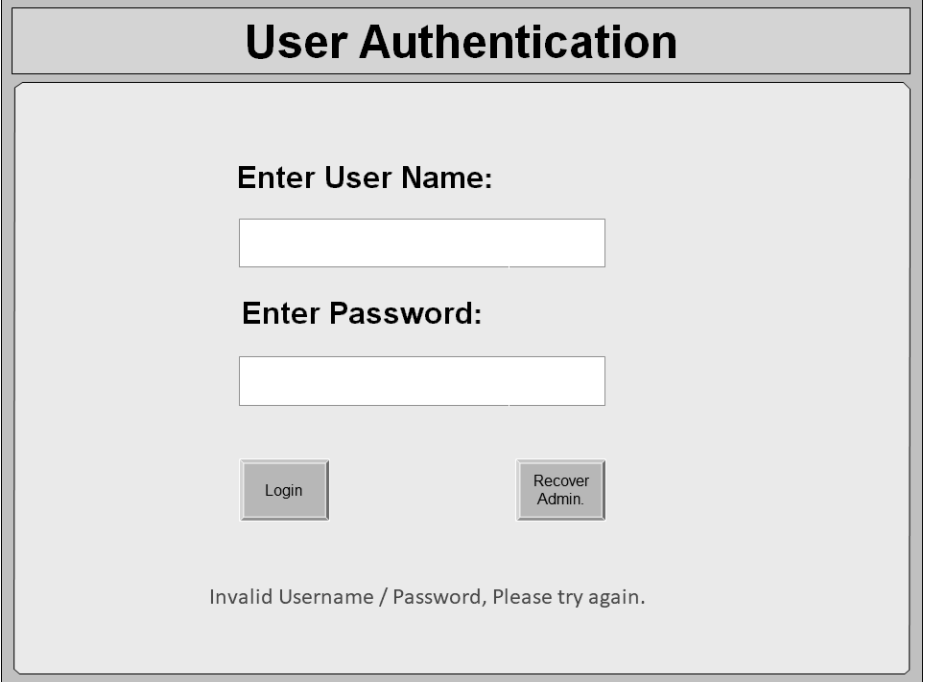